# 7 メッセージボックスの確認

- (1) メッセージボックスの確認
	- メニューの選択
- メインメニュー画面を表示し、送信結果·お知 らせをタップします。

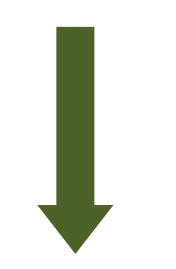

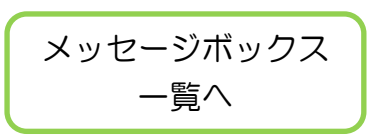

○ メッセージボックスをタップします。

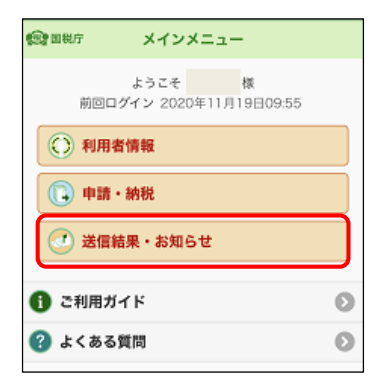

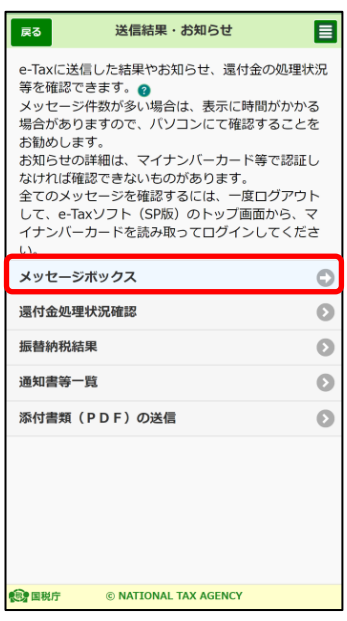

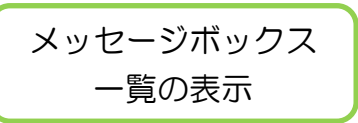

○ メッセージボックス一覧画面が表示されるので、確認したいメッセージをタップ します。

但し、個人利用者の方は、マイナンバーカード方式でログインを行っていない場合、 原則メッセージの閲覧ができません。

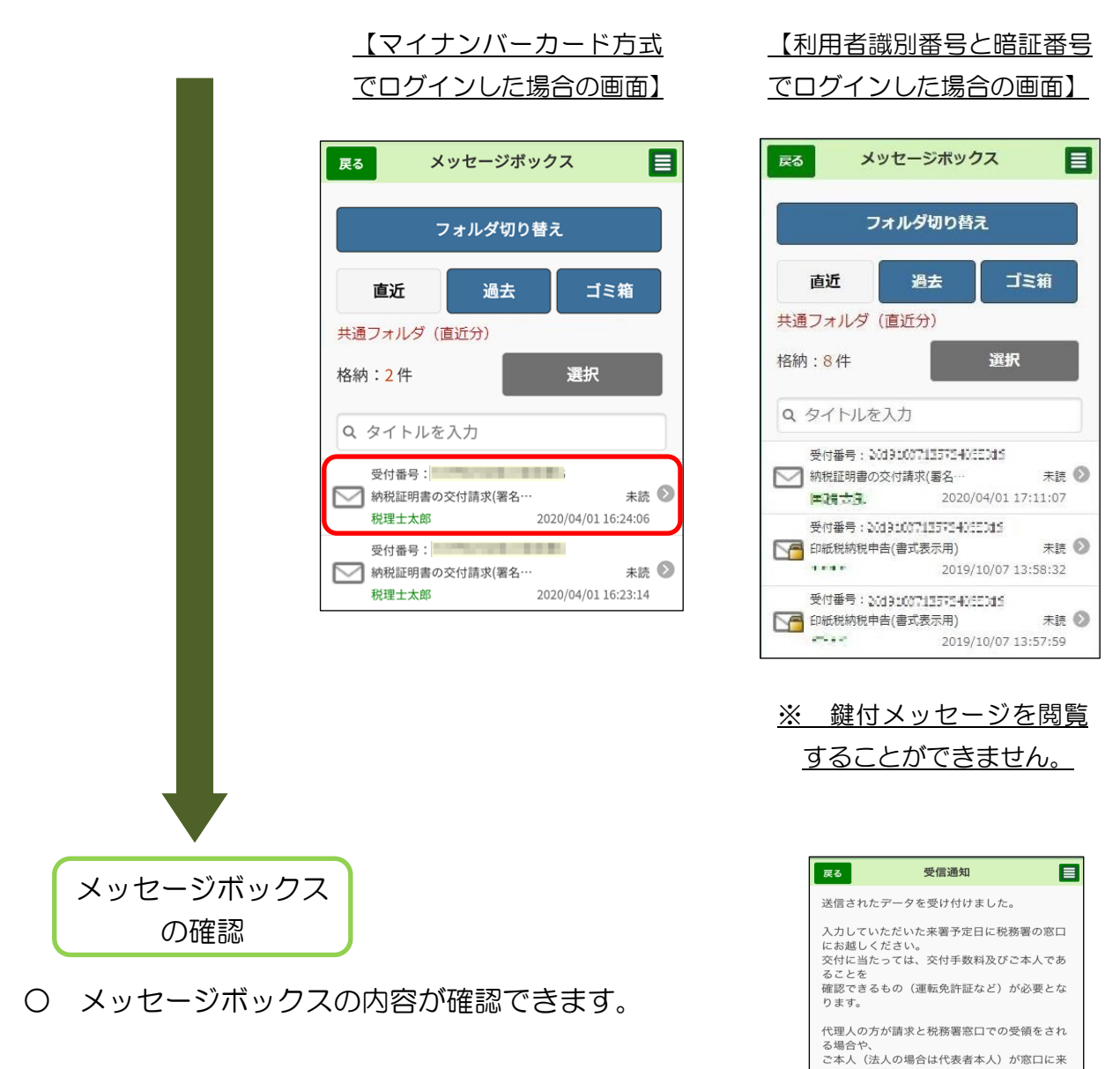

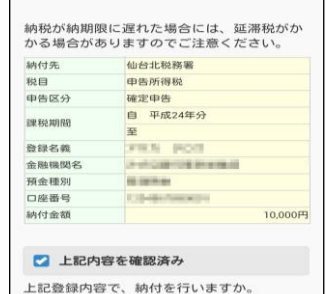

ご本人(法人の場合は代表者本人)が窓口に来る人(法人の場合には、<br>られない場合には、<br>ご本人(又は法人の代表者)からの委任状を持<br>参することで交付が可能となります。<br>この場合、代理人本人であることを確認させて<br>いただきます。

### (2) フォルダ切り替え

ここでは、表示するフォルダを切り替える手順を説明します。

フォルダ切り替え

○ メッセージボックス画面にて、フォルダ切り替えを タップします。

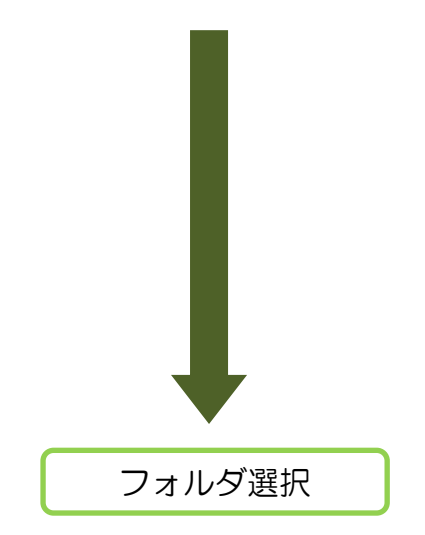

〇 表示するフォルダを選択し、フォルダ用パスワード を入力します。

OK をタップするとフォルダが切り替わります。

※ フォルダ用パスワードが設定されてないフォルダ を選択した場合、フォルダ用パスワードの入力は 必要ありません。

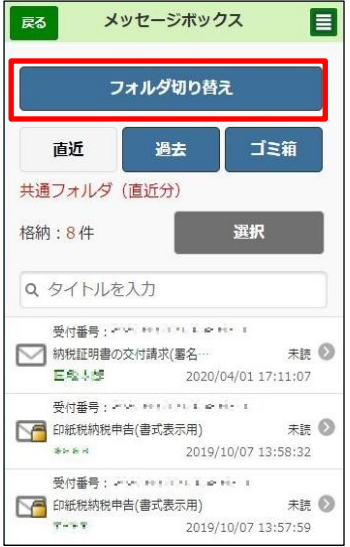

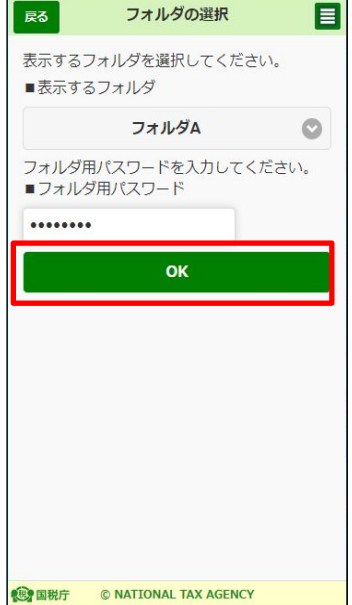

#### (3) メッセージのフォルダ間移動

ここでは、メッセージを別のフォルダに移動する手順を説明します。

メッセージの選択

- 〇 メッセージボックス画面にて、移動したいメッセ ージを選択し、移動をタップします。
	- ※ 選択できるメッセージの件数は1件以上 50 件 以内です。

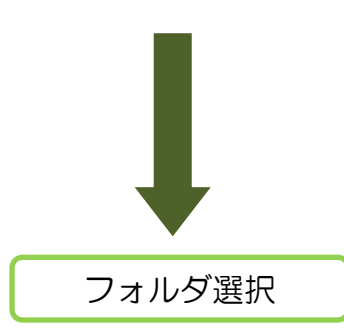

- 〇 選択したメッセージの移動先フォルダを選択し、 フォルダ用パスワードを入力してください。 その後、OK をタップします。
	- ※ フォルダ用パスワードが設定されてないフォルダ を選択した場合、フォルダ用パスワードの入力は 必要ありません。

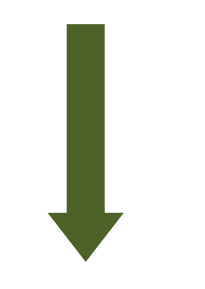

メッセージ移動結果

○ 選択したメッセージの移動結果が表示されます。

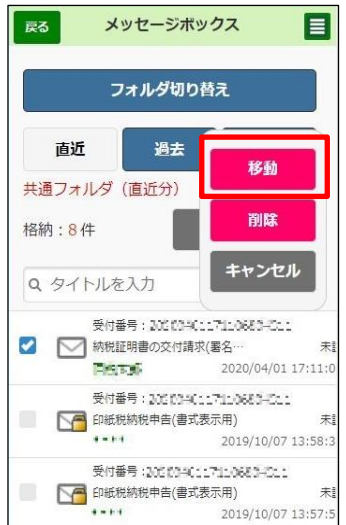

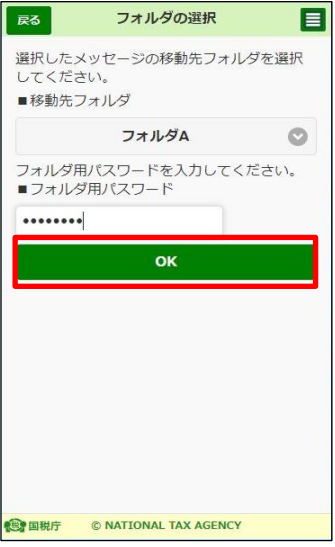

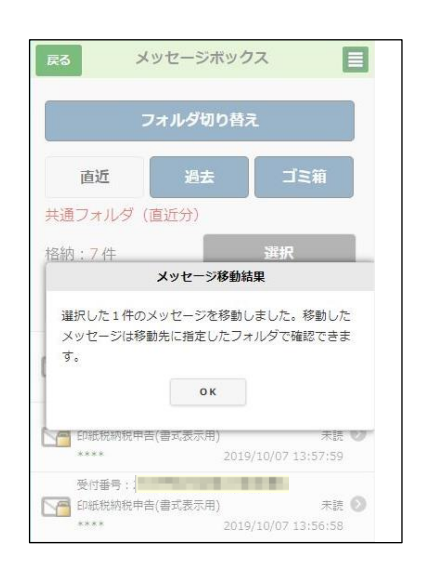

# (参考1)お知らせからの納付情報登録依頼の作成(お知らせ参照作成)

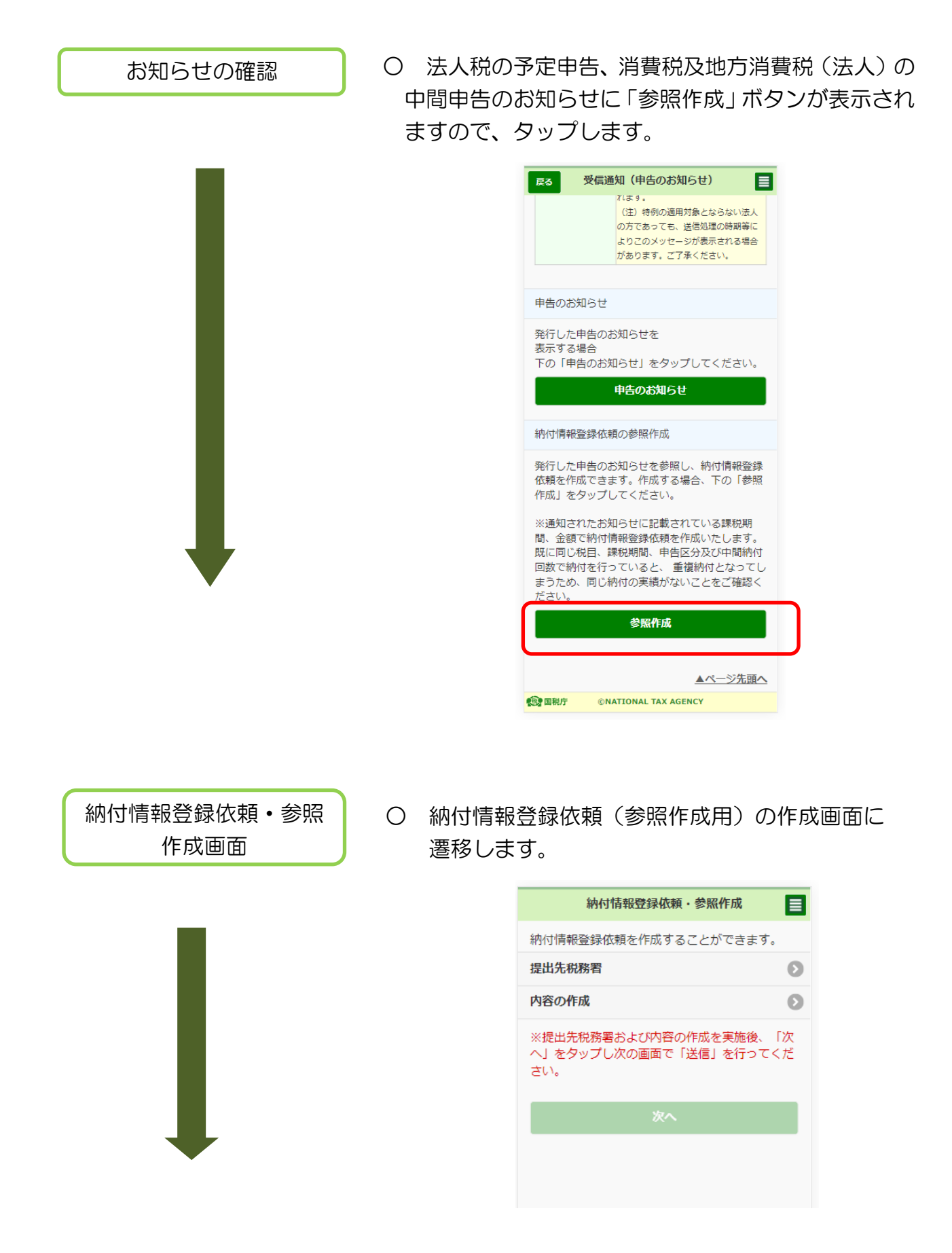

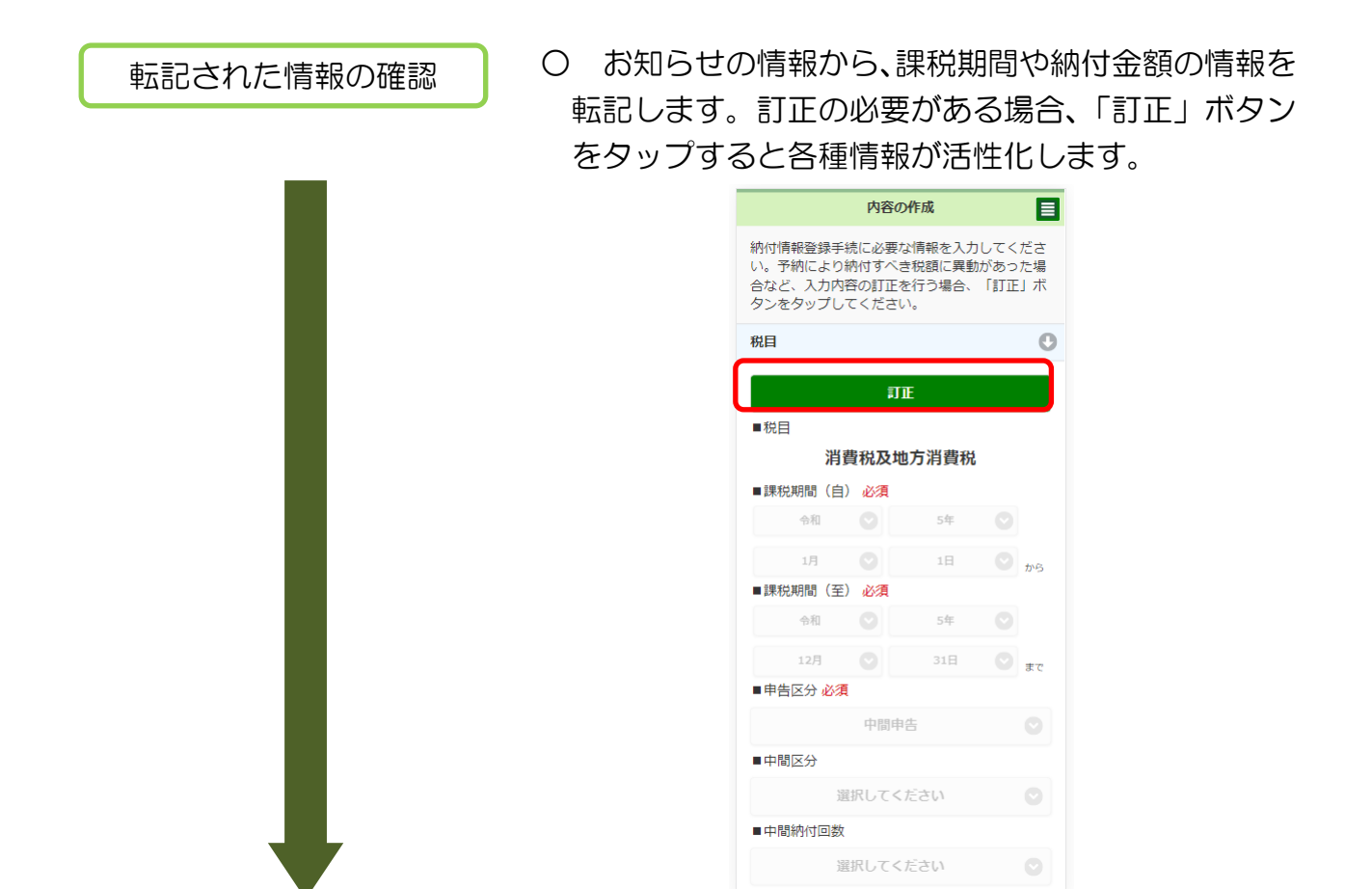

送信

## ○ 送信を行います。

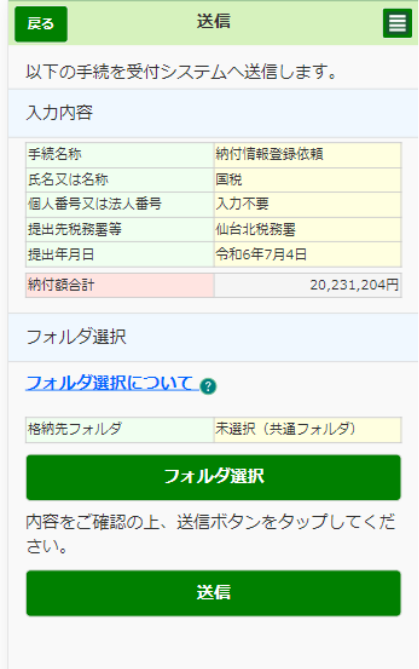